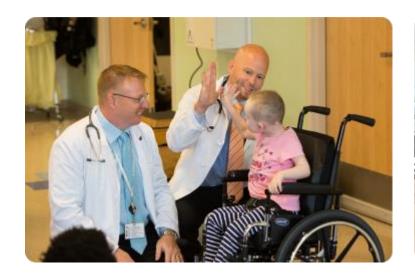

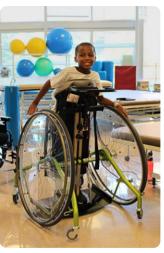

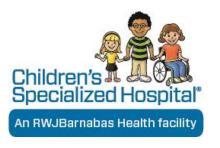

# Flipping to Back Camera While Using Doxy.me

04.02.2020

## When you are connected with a patient, in a video session

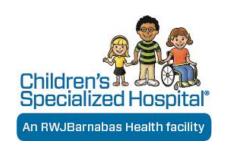

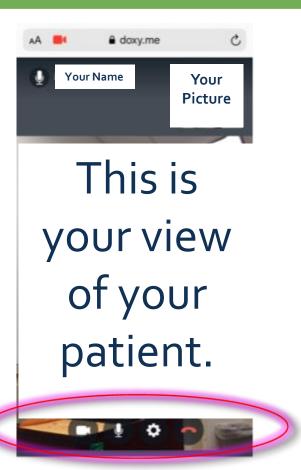

The next slide will show you how you as the provider, or the patient can flip the screen by switching to the Back Camera using the bottom feature.

### Step 1

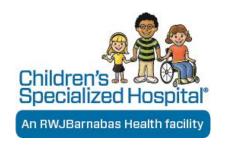

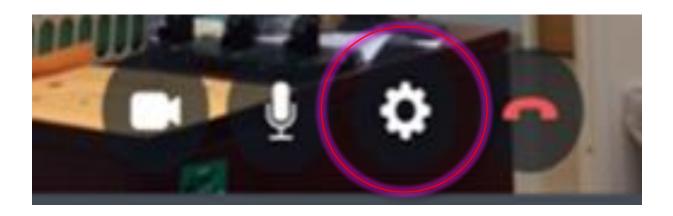

On the device, click on the System Settings button.

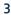

### Step 2

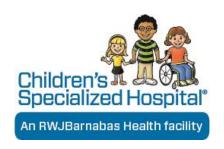

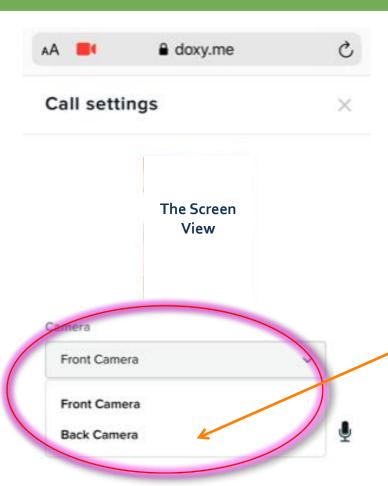

On the Camera option, click the down arrow and select Back Camera

#### Step 3

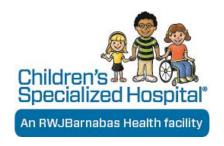

Wait a few moments while the connection is finalized.

After connection is finalized, the screen will reflect the back camera.

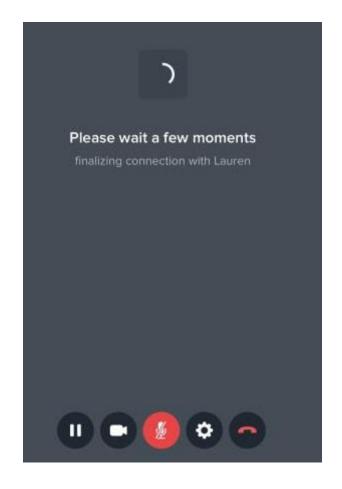

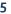